## To take a photo and submit on Google Classroom

## Taking and viewing a photo

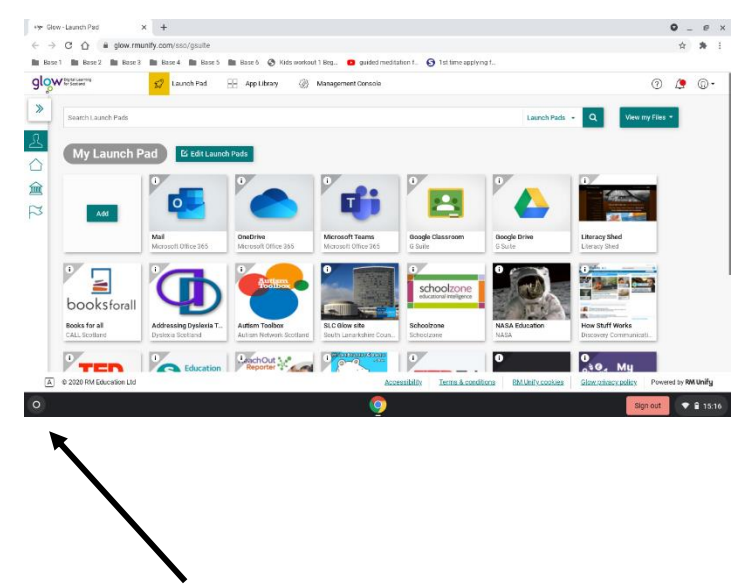

On our Chromebook click here, bottom left of your screen.

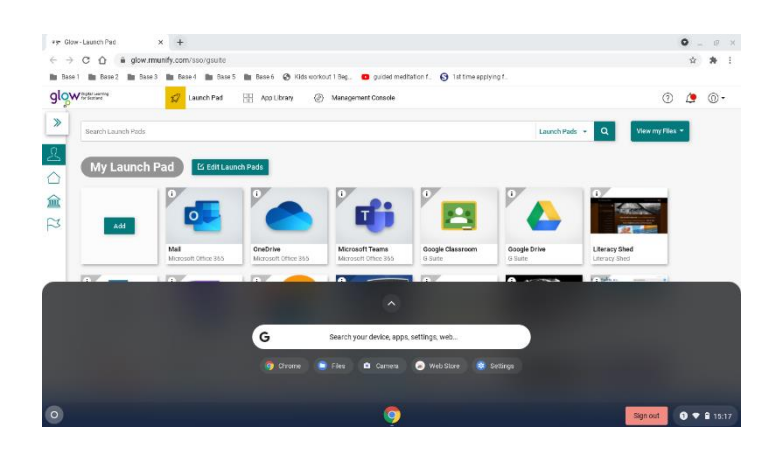

The section at the bottom pops up and allows you to access the Camera and Files.

Click on the Camera and take your photo. The camera is front facing and is in the centre, at the top of your Chromebook.

Once you have taken your photo you can then access it by clicking on Files and you will then see the screen below.

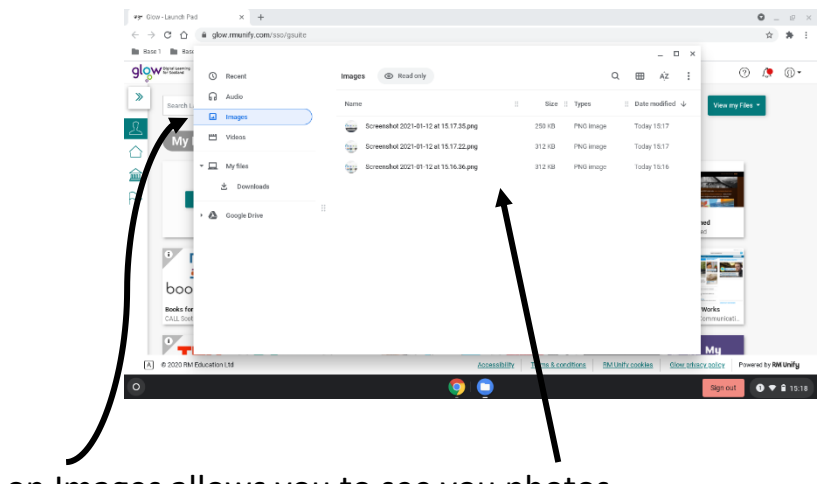

Clicking on Images allows you to see you photos.

## Submitting a photo in Google Classroom

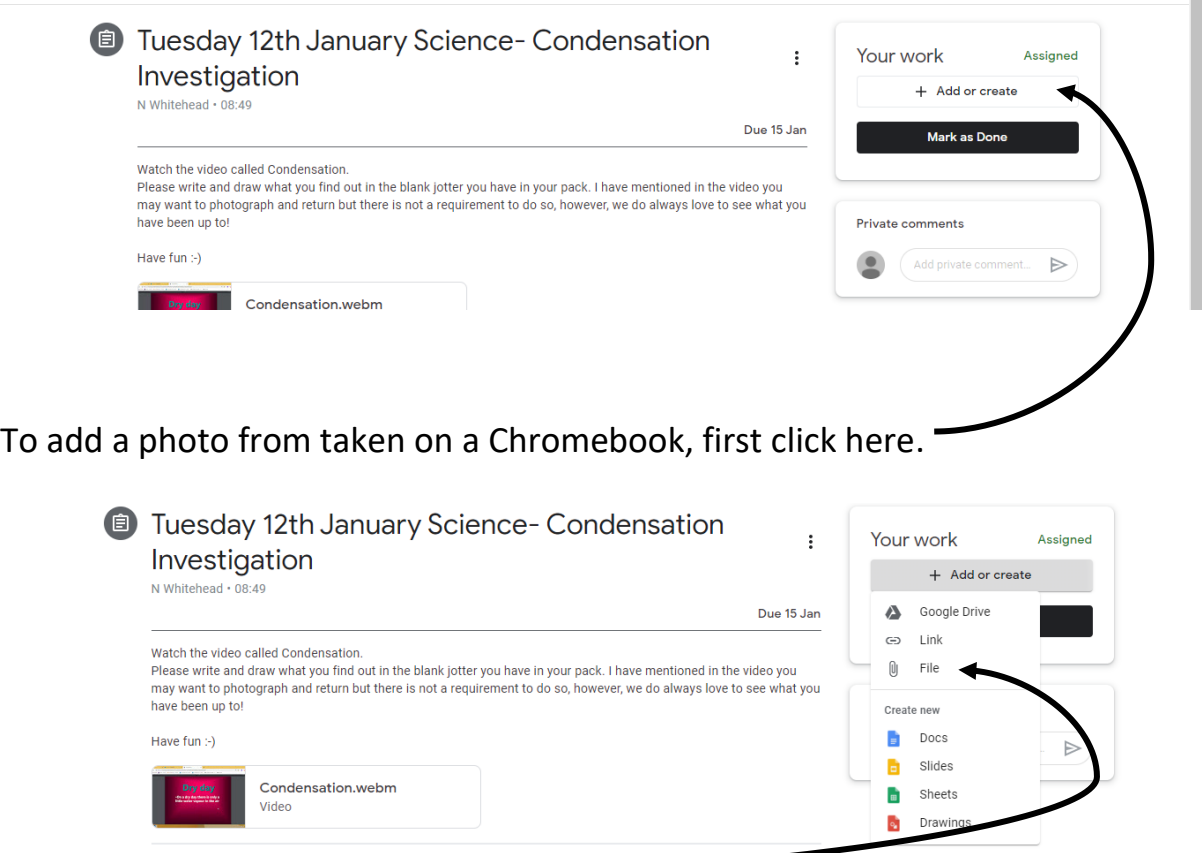

Now select File. -

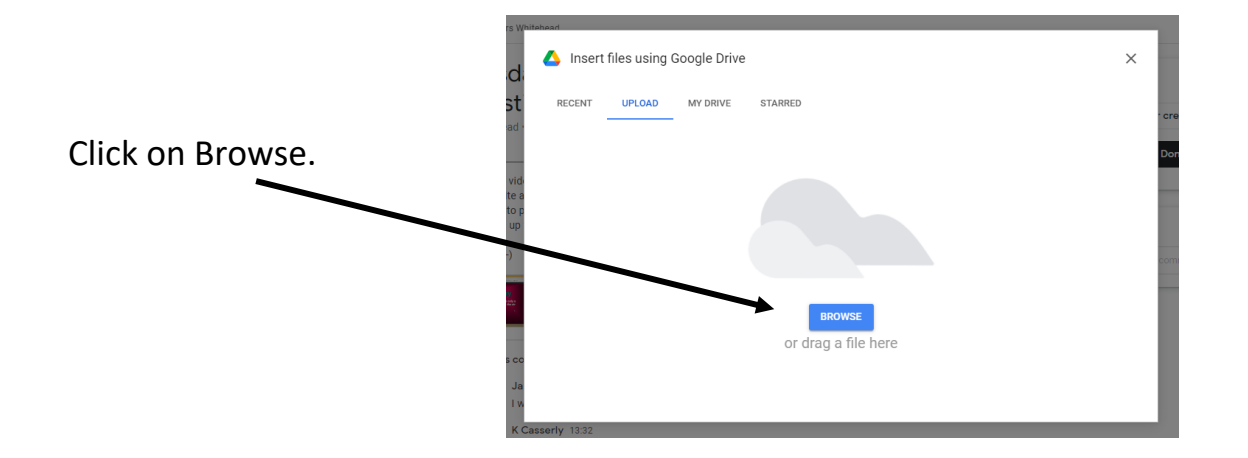

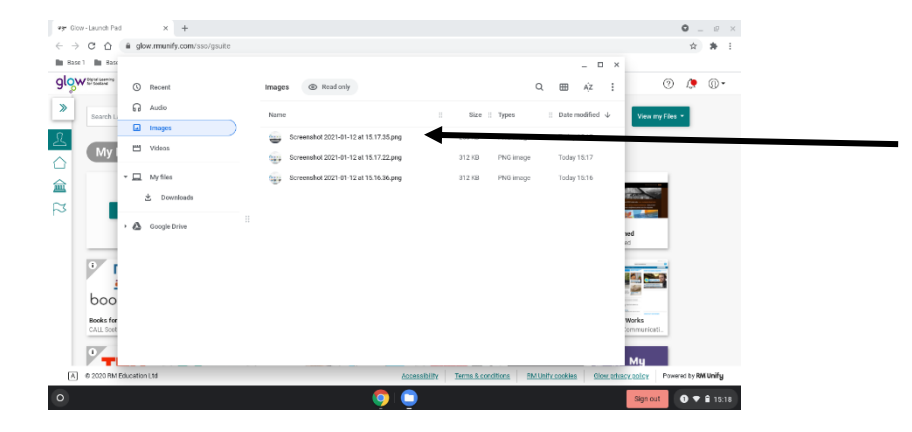

You can then select the photo to watch. Double click to attach this file. You can then Hand In the document when prompted to do so in Google Classroom.